## サーバー機(親機)で、TCP ポート・ファイヤーウォールの設定がされているかを確認する

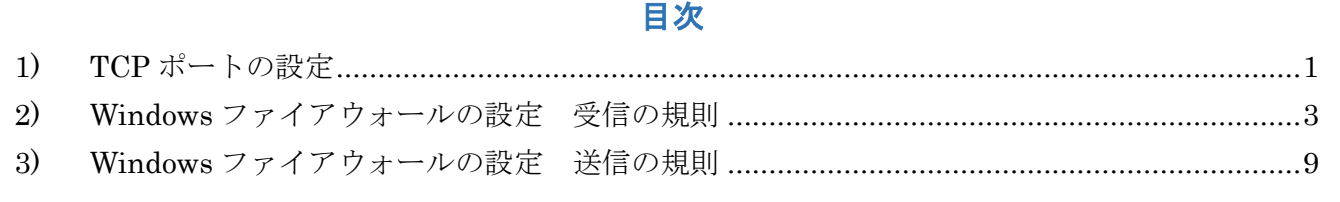

- <span id="page-0-0"></span>1) TCP ポートの設定
- ① 「スタート」-「すべてのプログラム」-「Microsoft SQL Server2019/2017/2014」から「SQL Server 構 成マネージャー」を選択します。

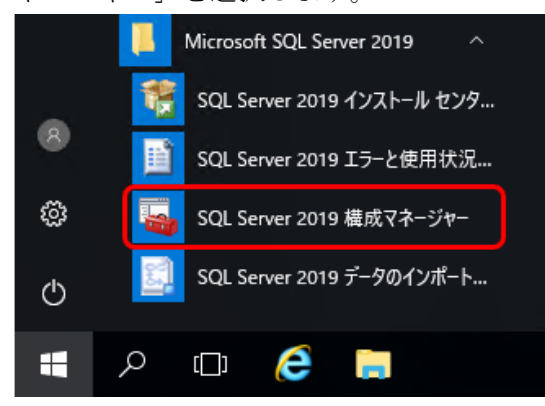

 ※「スタート」に「Microsoft SQL Server2019/2017/2014」が存在しない場合は、エクスプローラーから、 以下パスを開いてください。

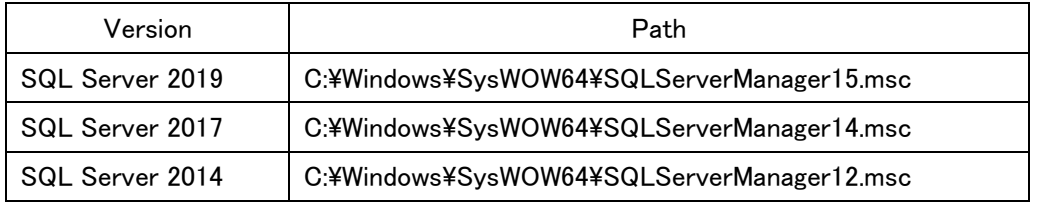

② 「SQL Server 構成マネージャ」の「SQLServer2019/2017/2014 ネットワークの構成」の下の「KENDWEB のプロトコル」を左のツリーから選択して、「TCP/IP」と「名前付きパイプ」の状態が「有効」となってい ることをご確認ください。

「無効」の場合は右クリックして、「有効化」を行ってください。

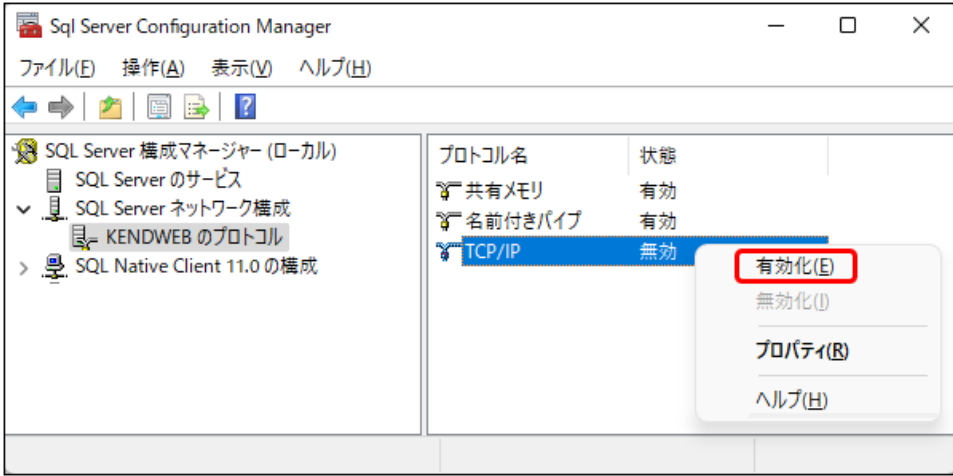

③ 右側の「TCP/IP」を右クリックして「プロパティ」を選択します。

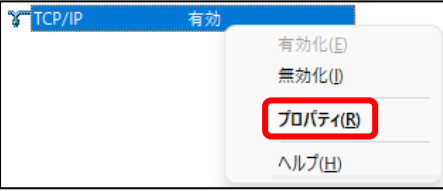

④ 「IPアドレス」のタブから「IP/ALL」の「TCP 動的ポート」に数字が入っていることを確認して、 その設定値を削除して空白の状態とします。

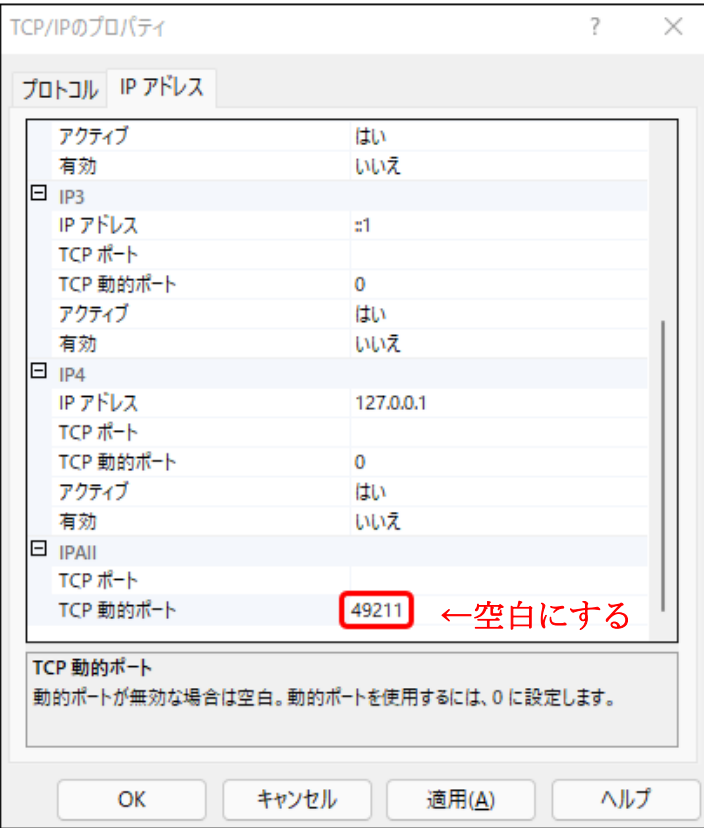

⑤ 「TCP ポート」に「1433」を入力して「OK」を選択します。

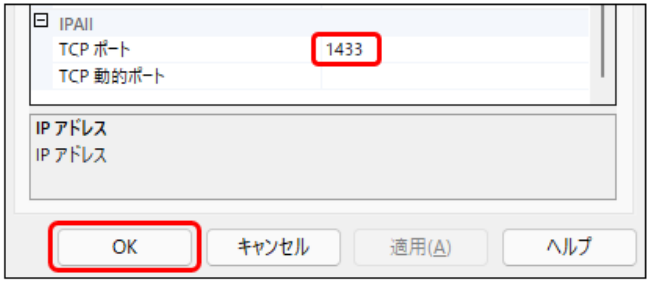

## ※ご注意※

他社の SQLServer と同居して使用する場合に、TCP1433 ポートを使用している場合があり ますので、その際には 1435 などとして固定ポートを割り振る必要があります。 この場合には、以下のファイアウォールでの例外ポートの番号も同様に変更してください。 (ただし、1434 は使用しないでください。)

「TCP ポートの設定」が完了しました。

続いて「Windows ファイアウォールの設定」をご確認ください。

<span id="page-2-0"></span>2) Windows ファイアウォールの設定 受信の規則

TCP ポートの設定が完了したら「Windows ファイアウォール」の例外設定が行われているかを以下の手順で行 います。

ご利用しているウイルスソフト側でファイアウォールの設定をしている場合は、ウイルスソフト 側で例外設定を実施してください。 なお、ウイルスソフト側の設定に関しましては、ご購入いただいたウイルスソフト側へご確認を お願いします。

① 「スタート」から、「コントロールパネル」を検索して開きます。

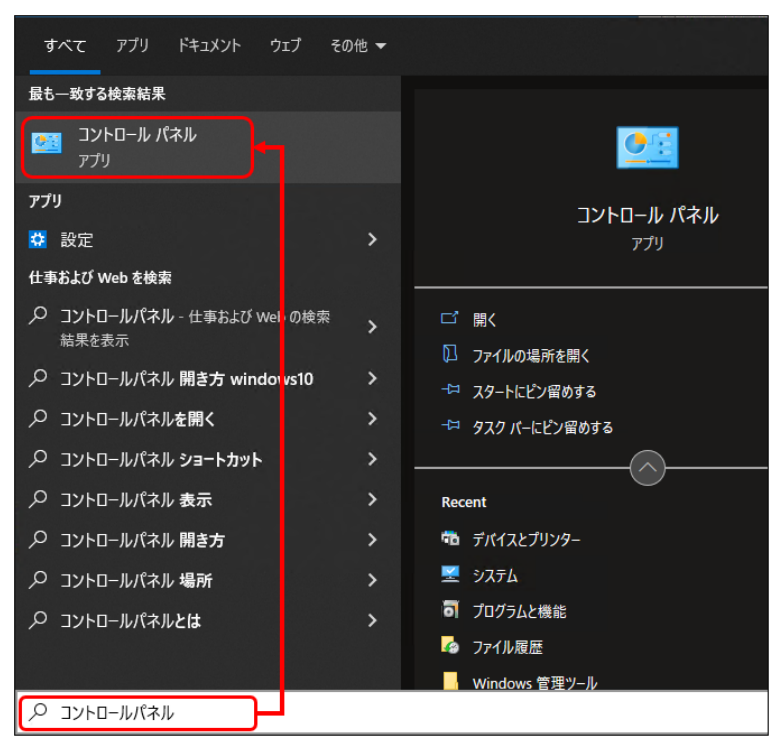

② 「Windows Defender ファイアウォール」を選択します。 ※WindowsServer2016/2012R2/2012/Windows8.1 をお使いの場合は、「Windows ファイアウォール」と表示されま す。

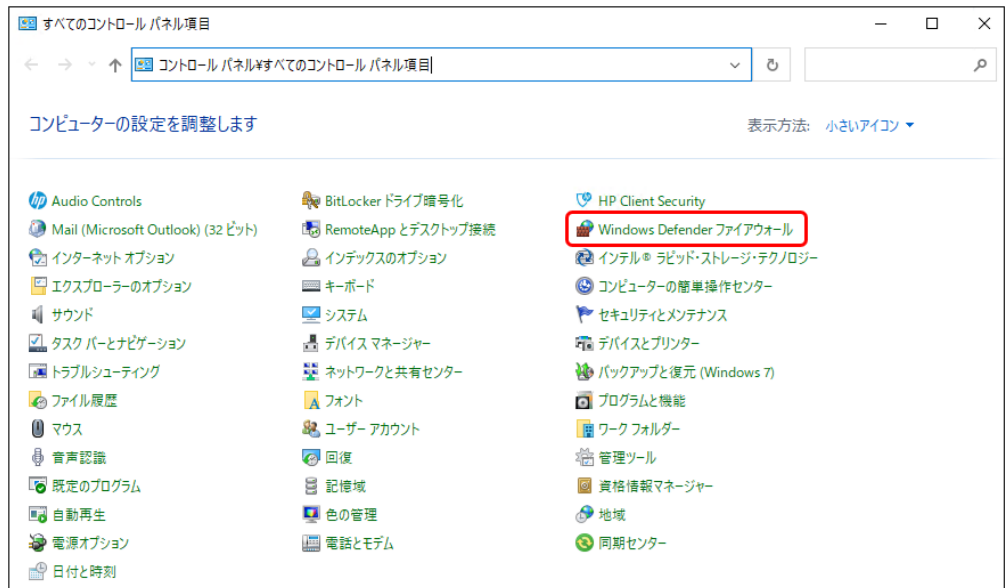

## ③ 「詳細設定」を選択します。

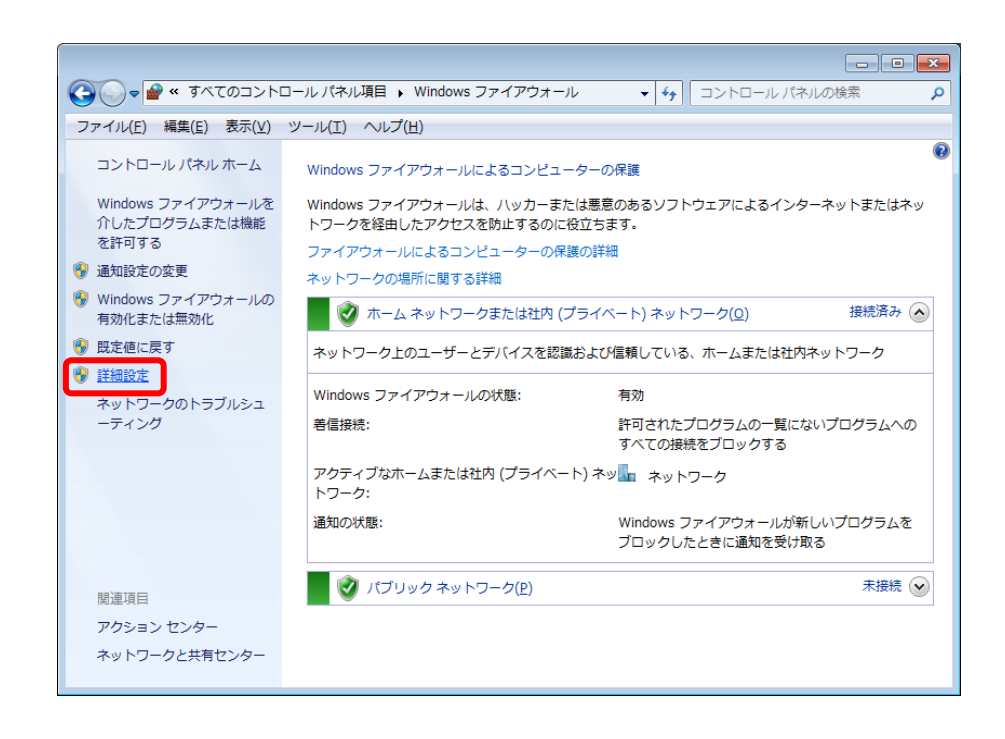

④ 右図のような画面が表示されま す。 左のツリーから「受信の規則」 を選択してください。

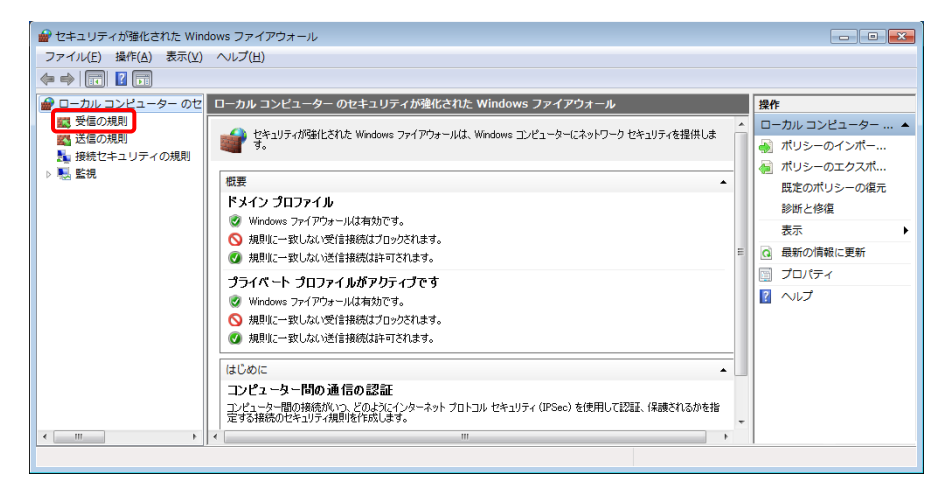

⑤ 「受信の規則」に、「SQL」「SQL-INST」が登録されているか確認してください。 登録されている場合は、「[3\)W](#page-8-0)indows [ファイアウォールの設定](#page-8-0) 送信の規則 ([p.9](#page-8-0))」に進んでください。

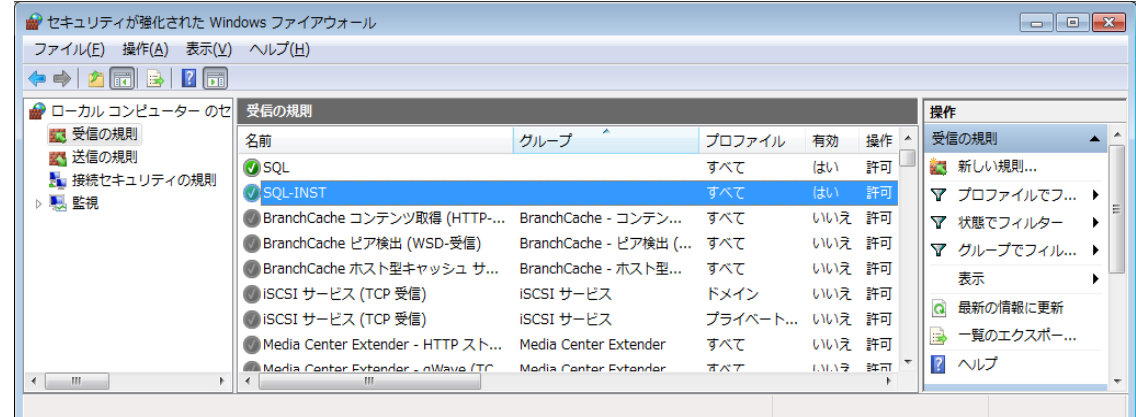

⑥ 「受信の規則」に、「SQL」「SQL-INST」が登録されていない場合は、「新しい規則」を選択します。

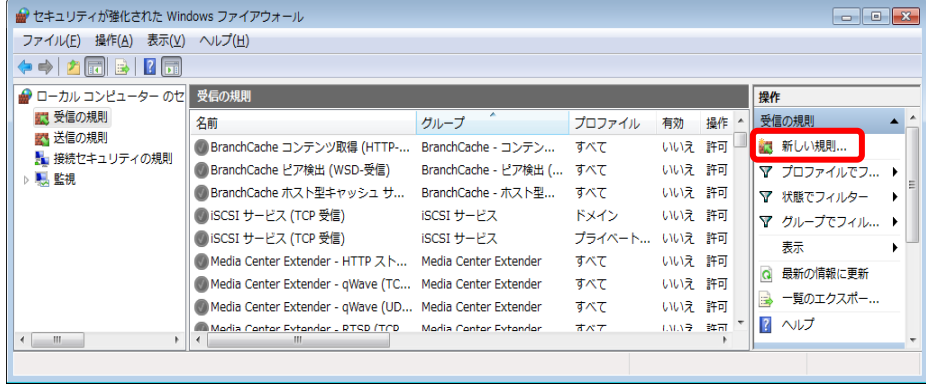

⑦ 【規則の種類】画面で、「ポート」を選択 し、「次へ」ボタンを選択します。

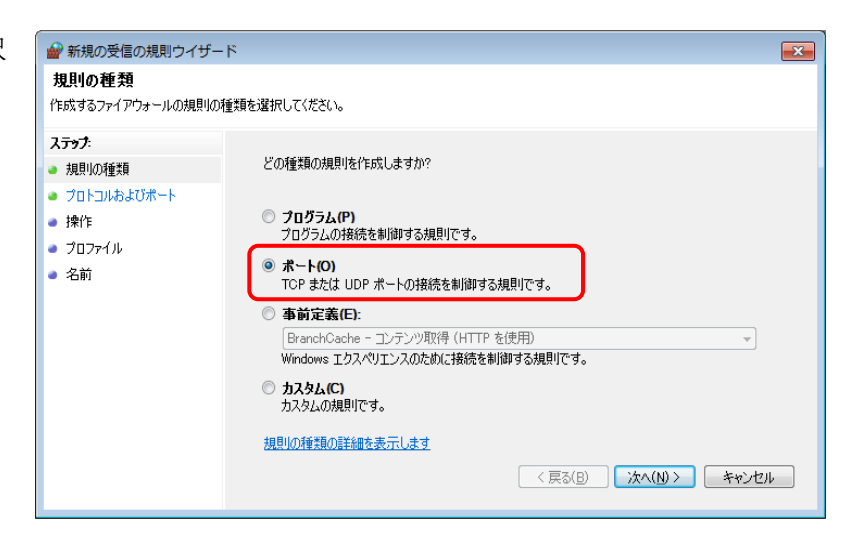

⑧ 【プロトコルおよびポート】画面で、 「TCP」と「特定のローカル ポート」 を選択し、[1433]と入力します。「次 へ」ボタンを選択します。

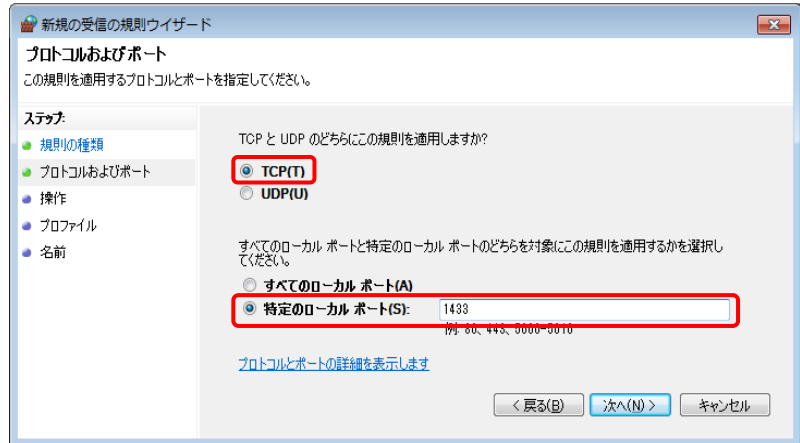

 【操作】画面で、「接続を許可する」を 選択し、「次へ」ボタンを選択します。

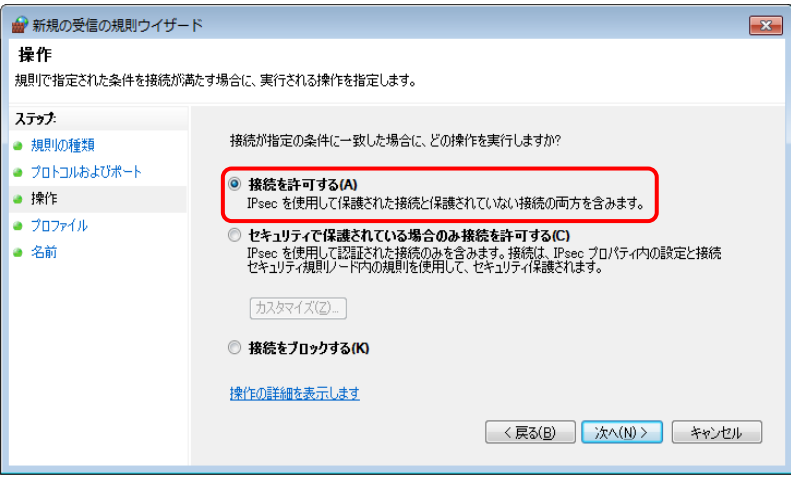

【プロファイル】画面で、すべての項目にチェックを付け、「次へ」ボタンを選択します。

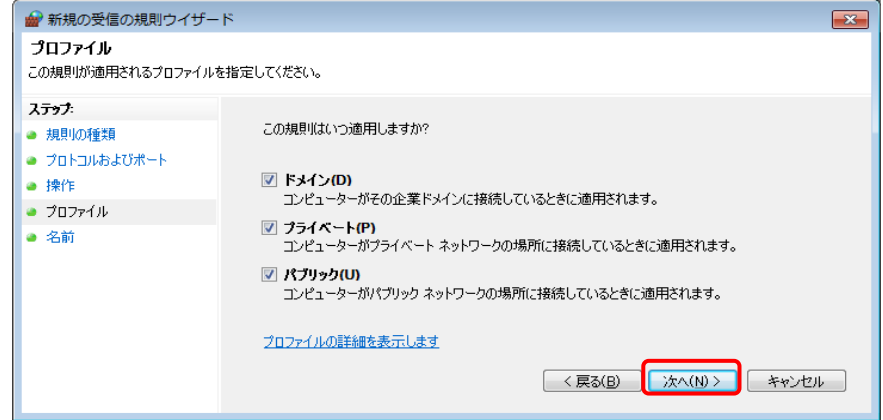

【名前】画面の「名前(N):」に「SQL」と入力し、「完了」ボタンを選択します。

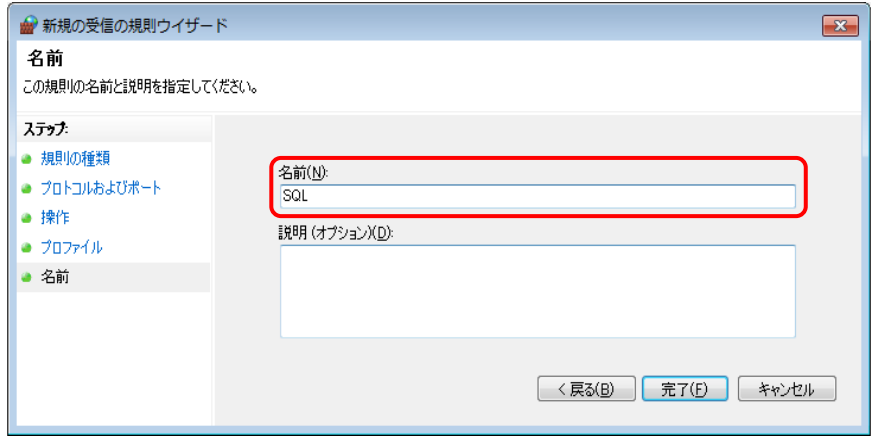

⑫ 新しい規則が追加されました。 続けて、もう一度「新しい規則」を選択します。

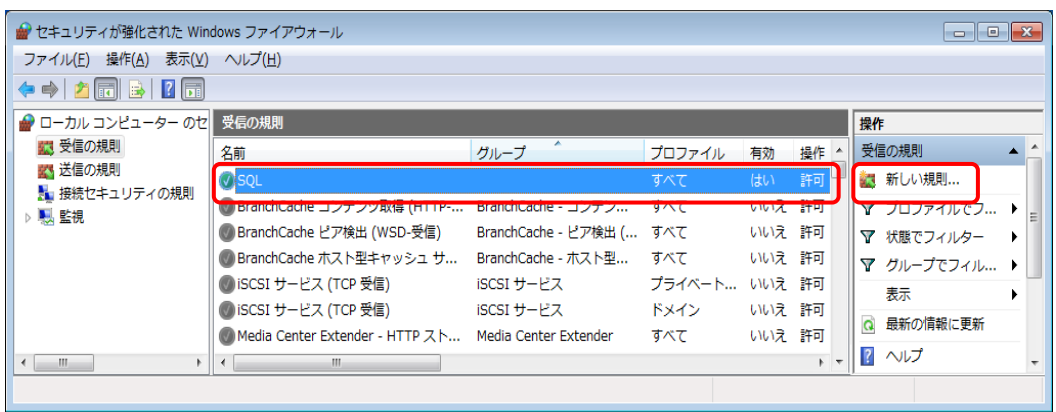

⑬ 手順⑦と同じように、【規則の種類】画面で「ポート」を選択し、「次へ」ボタンを選択します。【プロトコ ルおよびポート】画面で、「UDP」を選択し、「特定のローカル ポート」に [1434] と入力します。「次 へ」ボタンを選択します。

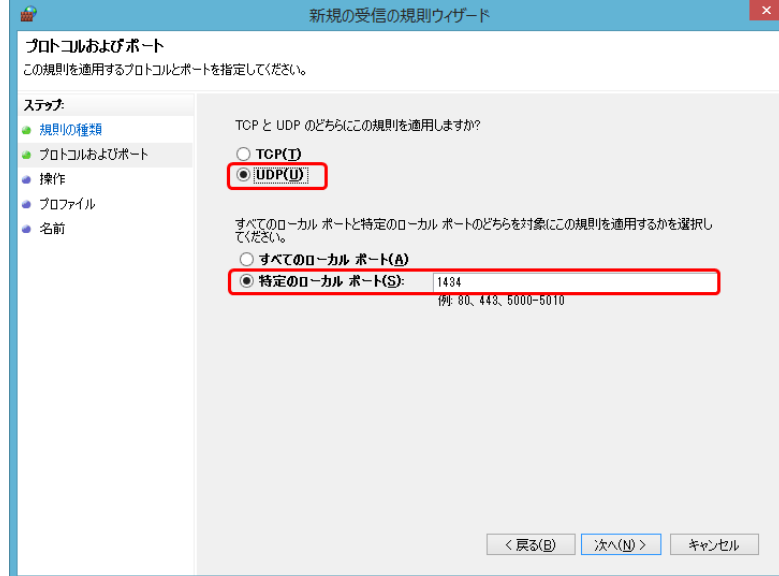

⑭ 【操作】画面で、「接続を許可する」 を選択し、「次へ」を選択します。

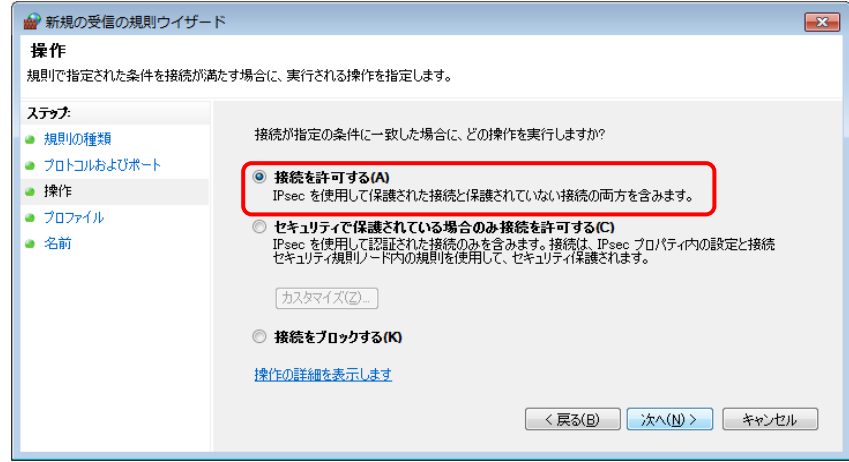

⑮ 【プロファイル】画面で、すべての項目にチェックを付け、「次へ」ボタンを選択します。

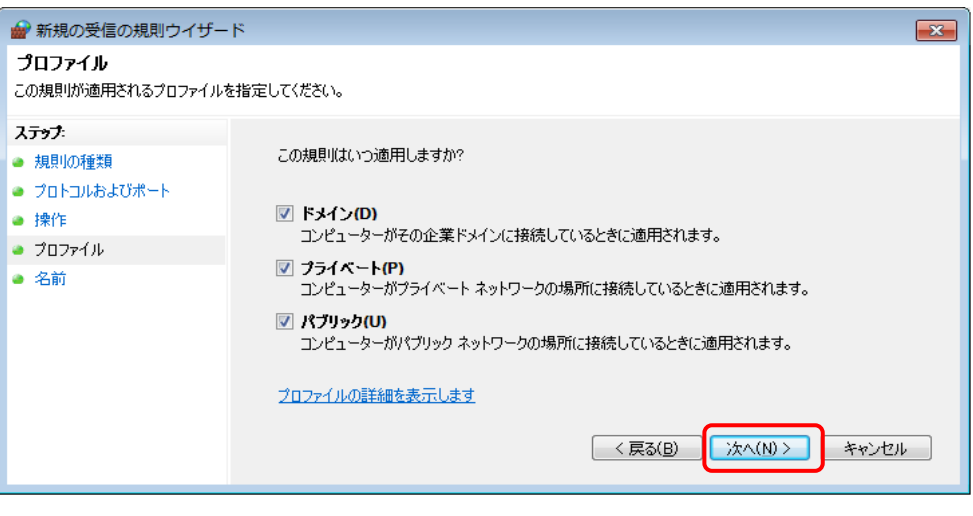

⑯ 【名前】画面の「名前(N):」に 「SQL-INST」と入力し、「完了」ボ タンを選択します。

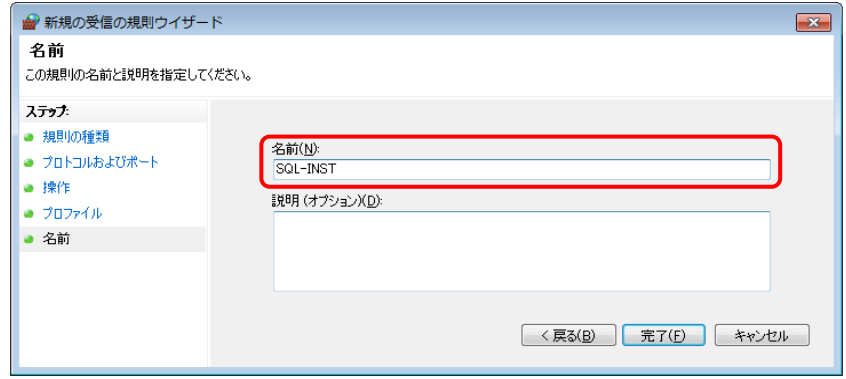

⑰ 新しい受信の規則が追加されまし た。

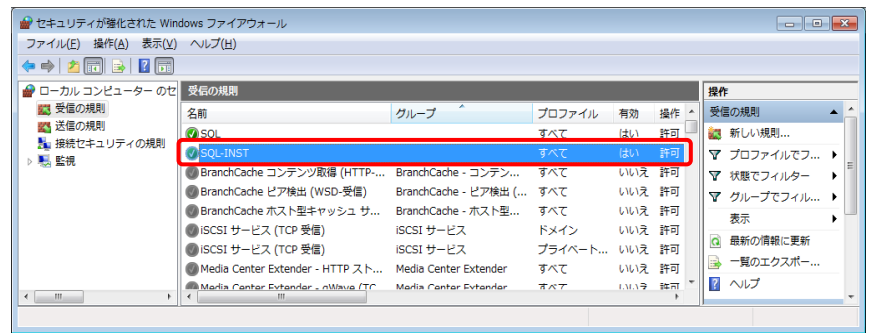

- <span id="page-8-0"></span>3) Windows ファイアウォールの設定 送信の規則
- ① 「送信の規則」をクリックし、「SQL」「SQL-INST」が登録されているか確認してください。

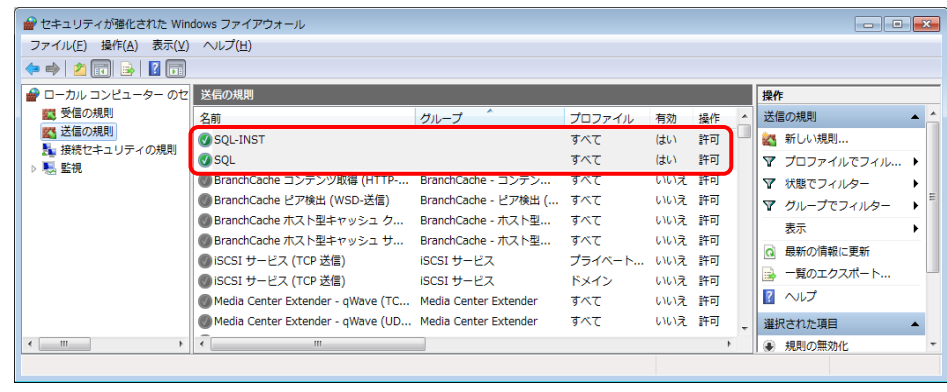

② 「受信の規則」に、「SQL」「SQL-INST」が登録されていない場合は、「新しい規則」を選択します。

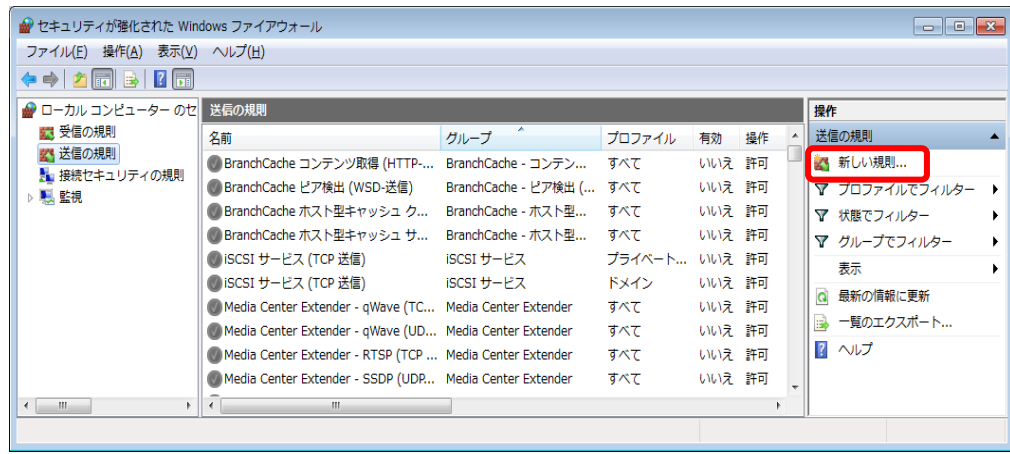

③ 【規則の種類】画面で、「ポート」を 選択し、「次へ」ボタンを選択します。

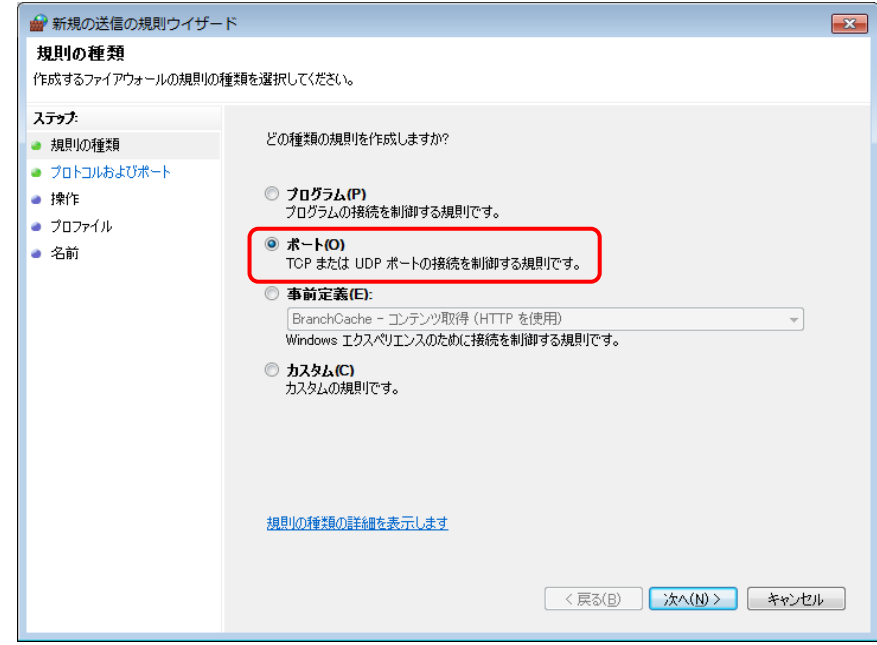

## どっと原価 NEO シリーズ

④ 【プロトコルおよびポート】画面で、 「TCP」と「特定のローカル ポートを選 択し、[1433]と入力します。「次へ」ボ タンを選択します。

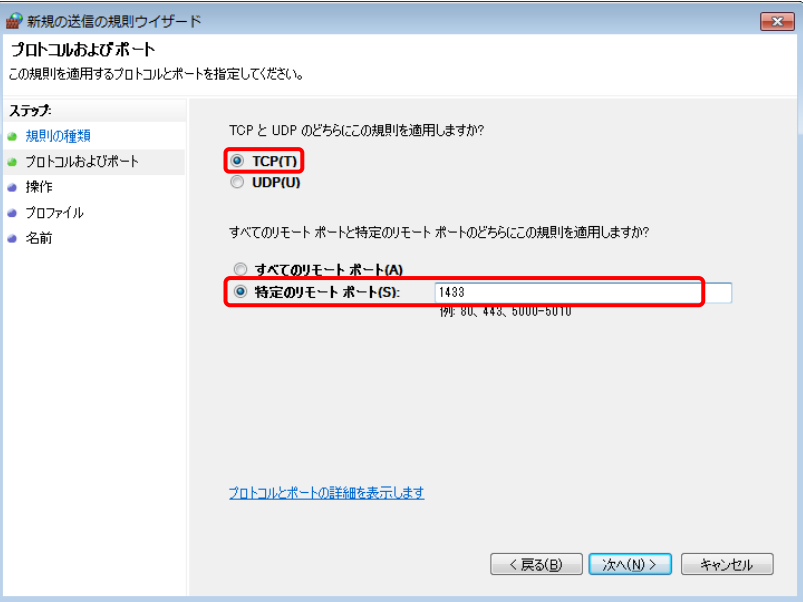

⑤ 【操作】画面で、「接続を許可する」を選択し、 「次へ」ボタンを選択します。

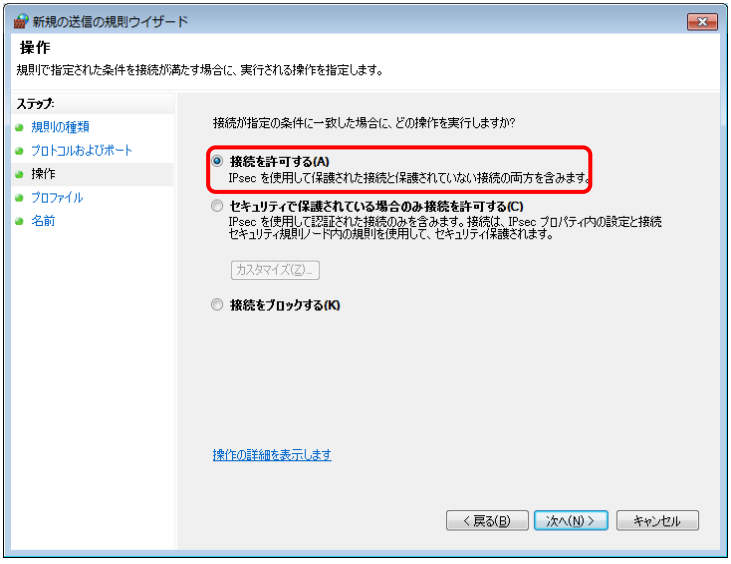

⑥ 【プロファイル】画面で、すべての項目にチェックを付け、「次へ」ボタンを選択します。

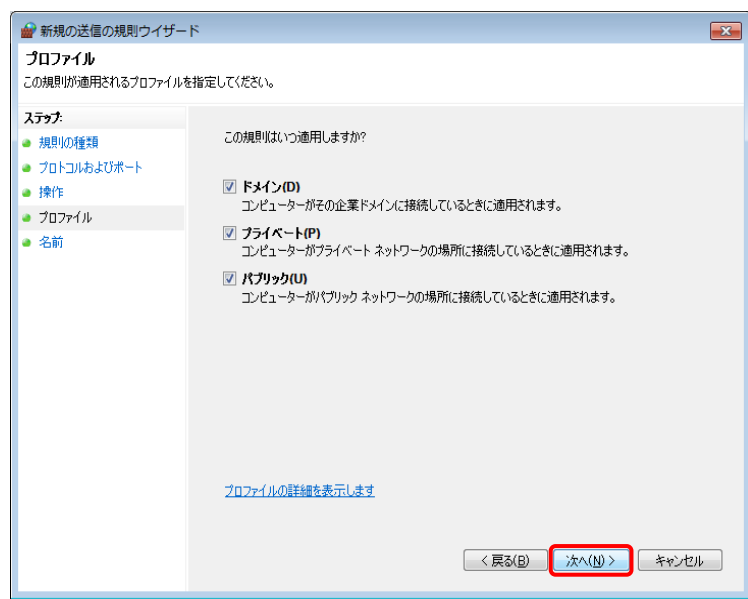

⑦ 【名前】画面の「名前(N):」に「SQL」 と入力し、「完了」ボタンを選択します。

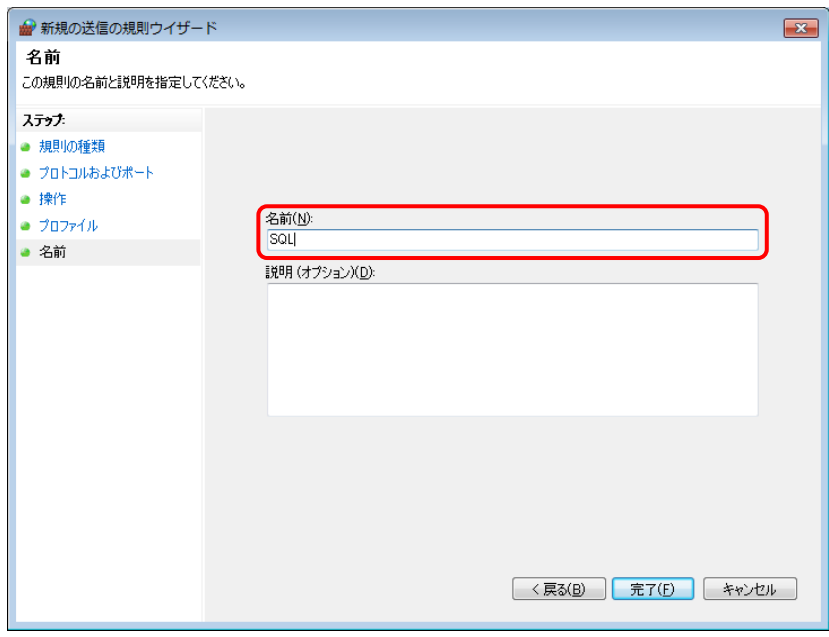

⑧ 新しい規則が追加されました。 続けて、もう一度「新しい規則」を 選択します。

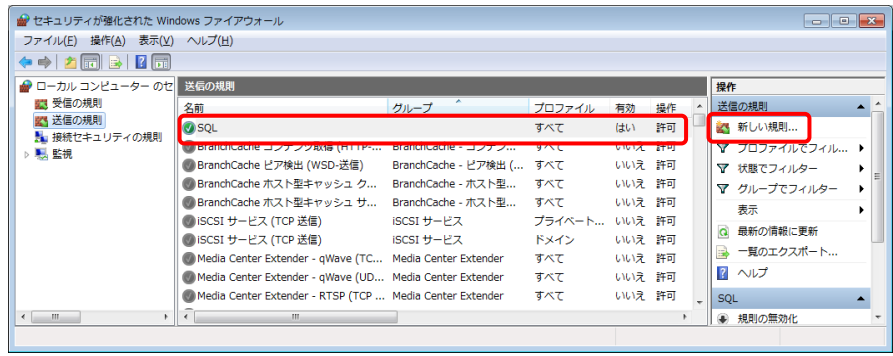

⑨ 手順③と同じように、【規則の種類】画面で 「ポート」を選択し、「次へ」ボタンを選択し ます。【プロトコルおよびポート】画面で、 「UDP」を選択し、「特定のローカル ポート」 に[1434]と入力します。「次へ」ボタンを選 択します。

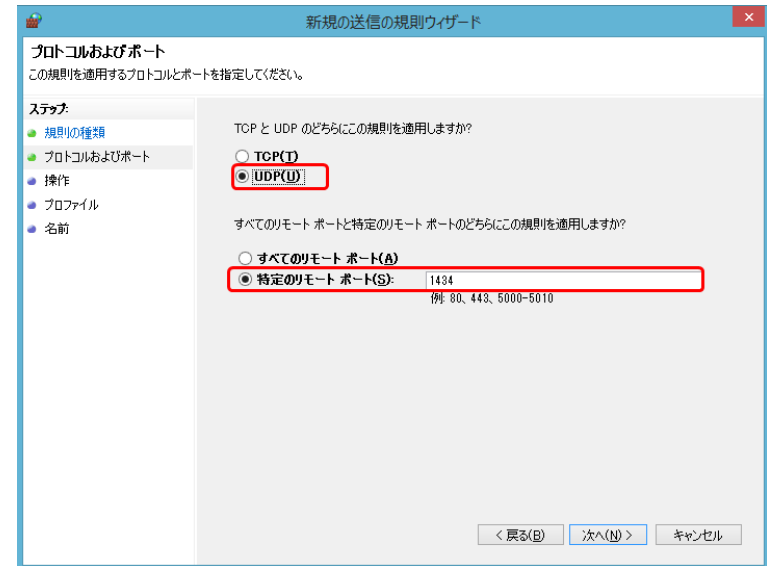

⑩ 【操作】画面で、「接続を許可する」を選択し、 「次へ」を選択します。

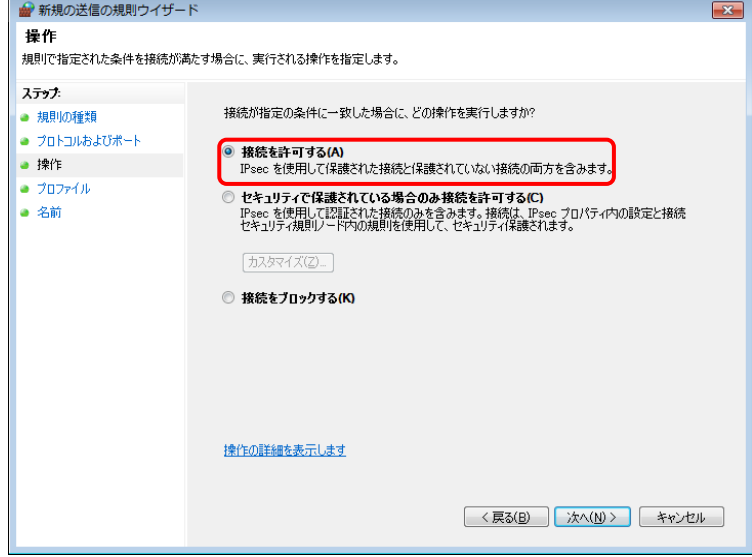

⑪ 【プロファイル】画面で、すべての項目にチ ェックを付け、「次へ」ボタンを選択します。

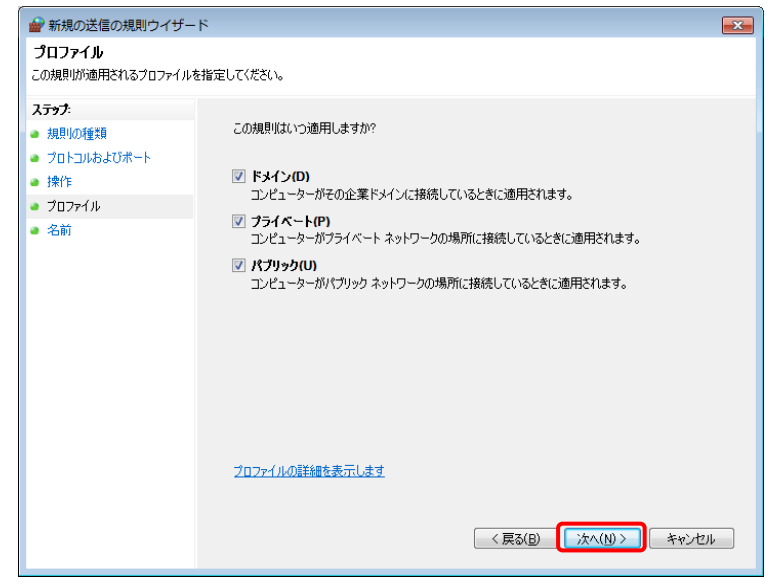

⑫ 【名前】画面の「名前(N):」に「SQL-INST」と入力し、「完了」ボタンを選択 します。

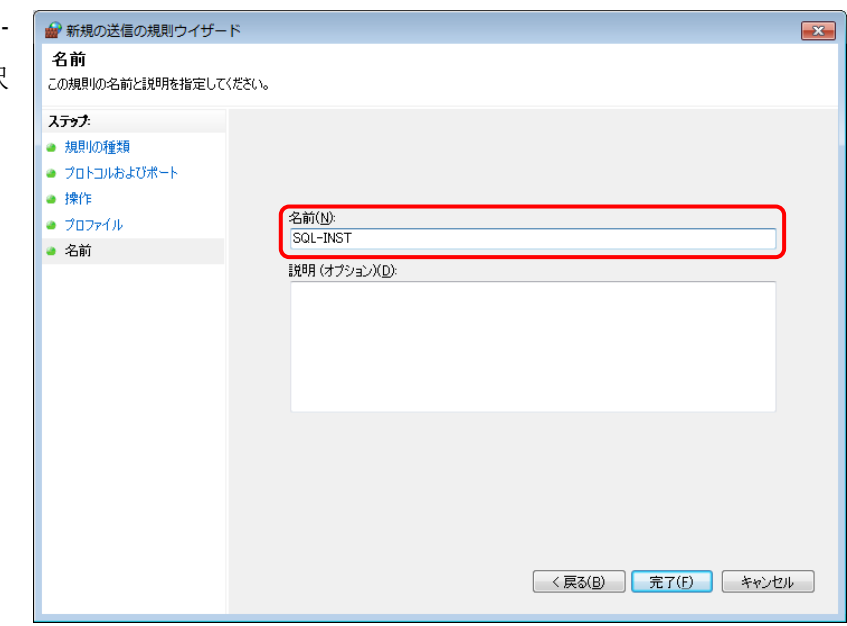

⑬ 新しい送信の規則が追加されました。これで TCP ポートおよび Windows ファイヤーウォールの例外設定 が完了しました。どっと原価 NEO シリーズが起動するかご確認ください。

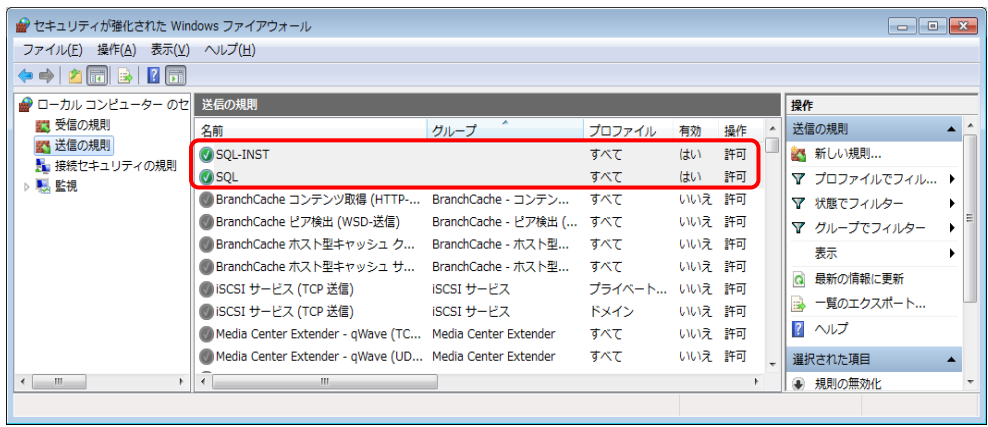

以上